# **Worksystems CSS Stipend Payment System**

#### What's Covered in This Training

- CSS or FCCC or DPI?
- Pay Cycle: Steps (*slide 4*) & Calendar (*slide 5*)
- How Participants Set Up CSS Accounts (slides 6-13)
- Pay Options for Participants (slides 14-21)
- Participant Administration
  - Updating Participants (slide 23)
  - Entering Payments (slide 22)
  - Exiting Participants (slide 24)
- Pay Card Administration
  - Pay Card Creation (slide 25)
  - Pay Card Status (slides 26 & 27)
  - Required Pay Card Reports (slides 28-34)
  - Helping Participants with Pay Cards (slide 35)
- Contacts (slide 36)

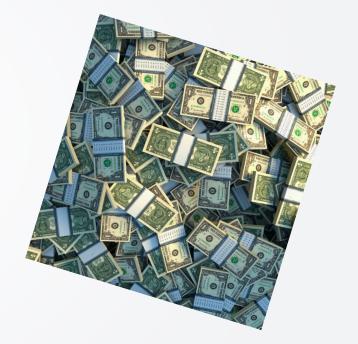

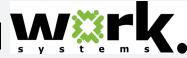

## CSS or FCCC or DPI? Decision Tree

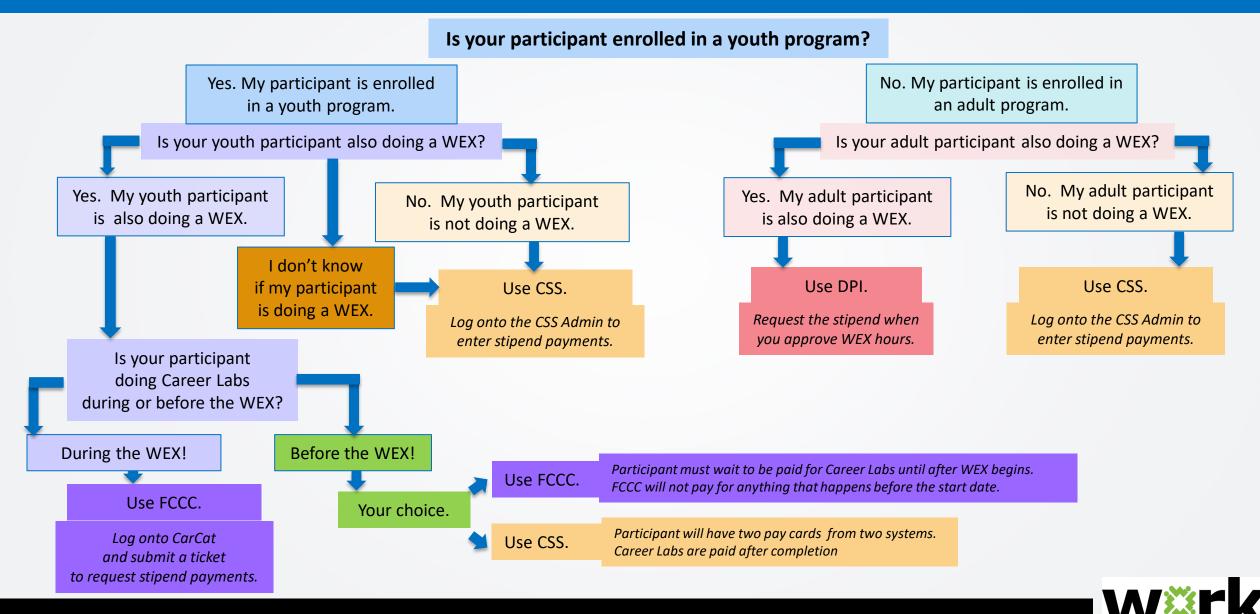

## **CSS or FCCC or DPI?** Key Differences

| CARCAT                                                 | CSS                                                                              |
|--------------------------------------------------------|----------------------------------------------------------------------------------|
| Coach enters participant info on spreadsheet.          | Participant creates an account for payment site.                                 |
| W9 is a Jot form.                                      | W9 is part of account creation.                                                  |
| To request payment, coach submits ticket.              | To request payment, coach enters milestone into payment admin site.              |
| Every other Wednesday<br>10 days before Friday pay day | Every other Monday<br>7 days before Monday pay day                               |
| Pay card only                                          | Pay card or direct deposit                                                       |
| Coach can submit ticket to request pay card info       | Coach can look up pay card info on admin site.                                   |
| Payments listed on Google sheet.                       | Coach can look up, or run reports on, payments, milestones and participant info. |

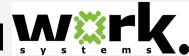

## **CSS Pay Cycle: Steps**

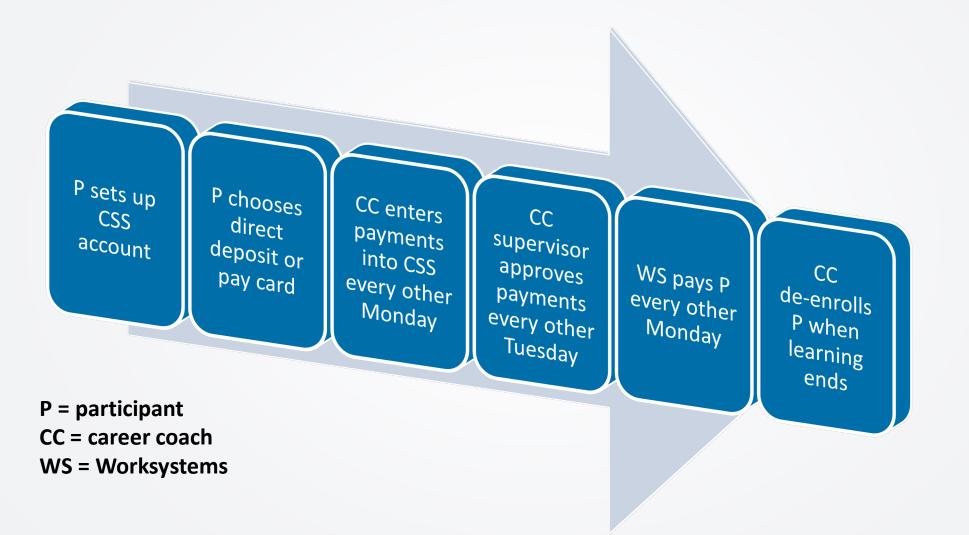

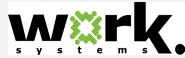

## CSS Pay Cycle: Calendar

| PAY PERIOD |            | DEADLINE TO ENTER PAYMENTS | DEADLINE TO APPROVE | PAY DATE   |
|------------|------------|----------------------------|---------------------|------------|
| MONDAY     | to SUND AY | MON @ 5 pm                 | TUE @ 5 pm          | MON        |
| 5/29/2023  | 6/11/2023  | 6/12/2023                  | 6/13/2023           | 6/19/2023  |
| 6/12/2023  | 6/25/2023  | 6/26/2023                  | 6/27/2023           | 7/3/2023   |
| 6/26/2023  | 7/9/2023   | 7/10/2023                  | 7/11/2023           | 7/17/2023  |
| 7/10/2023  | 7/23/2023  | 7/24/2023                  | 7/25/2023           | 7/31/2023  |
| 7/24/2023  | 8/6/2023   | 8/7/2023                   | 8/8/2023            | 8/14/2023  |
| 8/7/2023   | 8/20/2023  | 8/21/2023                  | 8/22/2023           | 8/28/2023  |
| 8/21/2023  | 9/3/2023   | 9/4/2023                   | 9/5/2023            | 9/11/2023  |
| 9/4/2023   | 9/17/2023  | 9/18/2023                  | 9/19/2023           | 9/25/2023  |
| 9/18/2023  | 10/1/2023  | 10/2/2023                  | 10/3/2023           | 10/9/2023  |
| 10/2/2023  | 10/15/2023 | 10/16/2023                 | 10/17/2023          | 10/23/2023 |
| 10/16/2023 | 10/29/2023 | 10/30/2023                 | 10/31/2023          | 11/6/2023  |
| 10/30/2023 | 11/12/2023 | 11/13/2023                 | 11/14/2023          | 11/20/2023 |
| 11/13/2023 | 11/26/2023 | 11/27/2023                 | 11/28/2023          | 12/4/2023  |
| 11/27/2023 | 12/10/2023 | 12/11/2023                 | 12/12/2023          | 12/18/2023 |
| 12/11/2023 | 12/24/2023 | 12/25/2023                 | 12/26/2023          | 1/1/2024   |
| 12/25/2023 | 1/7/2024   | 1/8/2024                   | 1/9/2024            | 1/15/2024  |

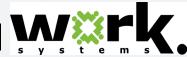

## **How Participants Set Up CSS Accounts**

- 1. Go to <a href="https://participant.stipendworksystems.org">https://participant.stipendworksystems.org</a>
- 2. Click on the red "Create Account" button

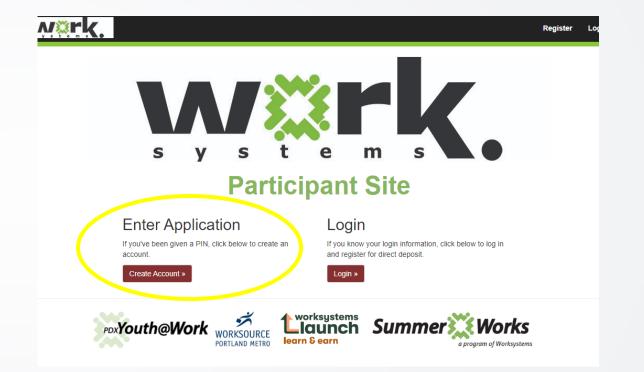

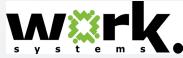

## How Participants Set Up CSS Accounts: PIN

## wörk.

#### Enter an Application

Enter the PIN you were given to start your application

#### Application Pin #:\*

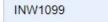

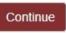

| PROGRAM PIN CODES             | Most<br>Participants | Undocumented<br>Participants |
|-------------------------------|----------------------|------------------------------|
| CareerWorks Medical           | CWMSEW               | n/a                          |
| Constructing Hope             | CH1099               | CH599                        |
| Division Midway Alliance      | DMA1099              | DMA599                       |
| Driving Diversity             | DDSEW                | n/a                          |
| Gresham-Barlow SD             | GBSD1099             | GBSD599                      |
| Info Tech @ IRCO              | IRCOIT               | n/a                          |
| Info Tech @ PCC               | PCCWAIT              | n/a                          |
| Info Tech @ POIC              | POICIT               | n/a                          |
| Learning Opportunities @ IRCO | IRCO1099LO           | IRCO599LO                    |
| Learning Opportunities @ NAFY | NAFY1099LO           | NAFY599LO                    |
| Learning Opportunities @ POIC | POIC1099LO           | POIC599LO                    |
| NextUp                        | NXT1099              | NXT599                       |
| Nutrition Garden Rx           | NGRX1099             | NGRX599                      |
| PPS Summer                    | PPS1099              | PPS599                       |
| Quick Start Semiconductor     | QS1099               | n/a                          |

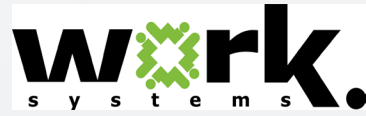

## How Participants Set Up CSS Accounts: Contact Info

| wärk.                                            |                             | wärk.                                                        |
|--------------------------------------------------|-----------------------------|--------------------------------------------------------------|
| Enter an Application                             | n                           | Enter an Application<br>Address and Contact Information      |
| Please fill out the information below            | and click continue.         | Please fill out the information below ar<br>Street Address:* |
| Social Security Number/ITIN:*<br>Date of Birth:* | (Please enter numbers only) | Apartment #:                                                 |
| First Name:*                                     |                             | City:*<br>State:*                                            |
| Middle Initial:                                  |                             | Zip Code:*                                                   |
| Last Name:*<br>Gender:*                          | ✓                           | Home Phone:<br>Cell Phone:*                                  |
|                                                  | Continue                    | Email:*                                                      |
|                                                  |                             |                                                              |

| n Application               |                                           |  |  |  |  |
|-----------------------------|-------------------------------------------|--|--|--|--|
| the information below and c | the information below and click continue. |  |  |  |  |
| 255:*                       |                                           |  |  |  |  |
| ŧ                           |                                           |  |  |  |  |
|                             |                                           |  |  |  |  |
|                             |                                           |  |  |  |  |
|                             |                                           |  |  |  |  |
| e:                          |                                           |  |  |  |  |
| *                           |                                           |  |  |  |  |
|                             |                                           |  |  |  |  |
|                             |                                           |  |  |  |  |

Continue

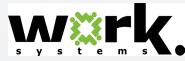

## How Participants Set Up CSS Accounts: Login Info

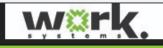

Register Log in

#### Enter an Application

Login Information

Please fill out the information below and click continue.

Your password must be a minimum of 8 characters long with at least one uppercase letter, one lowercase letter, one number, and one special character.

Your username must be 4 to 30 characters and may only contain letters and numbers.

| Login Name:*      | TTester  |
|-------------------|----------|
| Password:*        | •••••    |
| Retype Password:* | •••••    |
|                   | Continue |

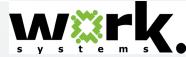

## How Participants Set Up CSS Accounts: W9

|         | ž | 1 | r | k |  |
|---------|---|---|---|---|--|
| <br>I Y | t | 0 | m |   |  |

Register Log in

Enter an Application

W-9: Request for Taxpayer Identification Number and Certification

|                                                     | equest for Taxpayer<br>on Number and Certification | Give Form to the<br>requester. Do not<br>send to the IRS.                                |
|-----------------------------------------------------|----------------------------------------------------|------------------------------------------------------------------------------------------|
| Go to www.irs.gov/FormW9 for instructions and the I | atest information.                                 |                                                                                          |
| Name:"                                              | Testy Tester                                       |                                                                                          |
| Address (number, street, and apt. or suite no.):*   | 1618 SW First Ave                                  |                                                                                          |
| City, State, and ZIP Code:*                         | Portland, OR 90201                                 | EMPLOYEE ELECTRONIC SIGNATURE                                                            |
| Taxpayer Identification Number (SSN/ITIN):*         | (Please enter numbers only)                        | The words "execution," "signed," "signature each of which shall be of the same legal eff |

The words "execution," "signed," "signature," and words of like import in this document shall be deemed to include electronic signatures or the keeping of records in electronic form, each of which shall be of the same legal effect, validity or enforceability as a manually executed signature or the use of a paper-based record keeping system, as the case may be, to the extent and as provided for in any applicable law, including the Federal Electronic Signatures in Global and National Commerce Act, the New York State Electronic Signatures and Records Act, or any other similar state laws based on the Uniform Electronic Transactions Act.

| ☑Accept*                |              |
|-------------------------|--------------|
| Signature of Employee:* | Testy Tester |
| Date:*                  | 06/06/2023   |
|                         | Continue     |

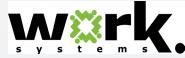

## How Participants Set Up CSS Accounts: Pay Card Disclosure

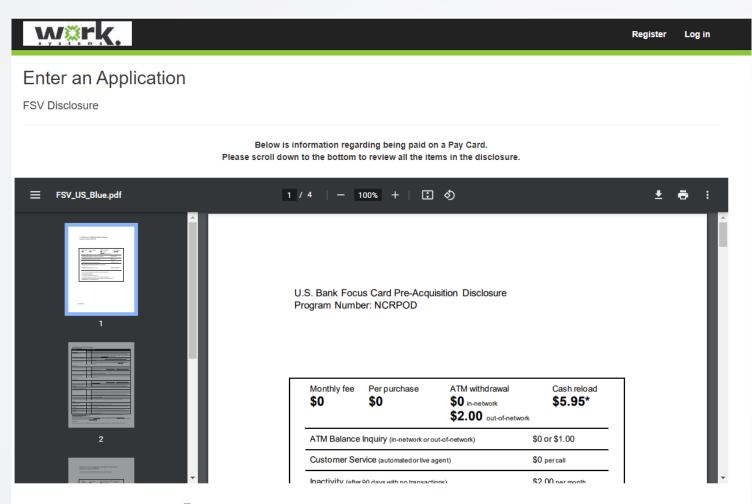

□ I acknowledge that I have reviewed the U.S. Bank Focus Card Pre-Acquisition Disclosure

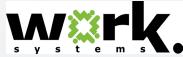

Continue

## How Participants Set Up CSS Accounts: Review

#### wärk.

#### Enter an Application

Summary Information

Please review the information below and click submit.

#### Application Info (Edit)

| First Name:    | Testy       |
|----------------|-------------|
| Middle Initial |             |
| Last Name:     | Tester      |
| Birth Date:    | XX/XX/XXXX  |
| SSN:           | XXX-XX-7890 |
| Gender:        | х           |
|                |             |

# Login Info (Edit) Login Name: TTester Form W-9 (Edit) Name: Testy Tester Address: 1618 SW First Ave City, State, Zip Code: Portland, OR 90201 SSN: XXX-XX-7890

#### FSV Disclosure (Edit)

Address and Contact Information (Edit)

| Street Address: | 1618 SW First Ave    |
|-----------------|----------------------|
| Apartment #:    |                      |
| City:           | Portland             |
| State:          | OR                   |
| Zip Code:       | 90201                |
| Home Phone:     | 5039367050           |
| Cell Phone:     | 5034787347           |
| Email:          | jfox@worksystems.org |
|                 |                      |

#### Acknowledged:

#### To complete your application please re-enter your SSN/ITIN and Birth Date

| Social Security Number/ITIN:* |                             |
|-------------------------------|-----------------------------|
|                               | (Please enter numbers only) |

Date of Birth:\*

|  | <br> |
|--|------|
|  |      |

Submit

Yes

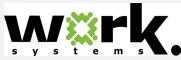

## How Participants Set Up CSS Accounts: Pay Choice

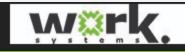

Register Log in

## Enter an Application

**Confirmation Page** 

Your Application has been submitted.

If you wish to sign up for Direct Deposit please click on the login link below. The system will direct you to your account to enter the direct deposit information.

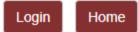

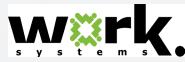

# **Pay Options for Participants**

# **Direct Deposit or VISA Pay Card**

| JOHN DOE<br>1234 MAIN ST<br>FRESNO, CA 93711 | 1234<br>DATE              |
|----------------------------------------------|---------------------------|
| PAY TO THE<br>ORDER OF                       |                           |
| Central Valley<br>Community<br>Bank          | DOLLARS I Details on back |
| MEMO                                         | MP                        |
| 1°122233772611°12234156                      | <u>7 89000</u> ""         |
| Routing No. Check No.                        | Account No.               |

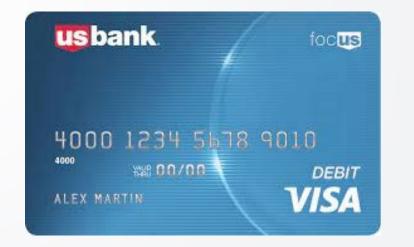

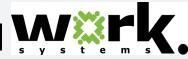

# **Pay Options: Pay Cards**

Pay cards are the default payment option. They are issued to all participants who do not successfully sign up for direct deposit.

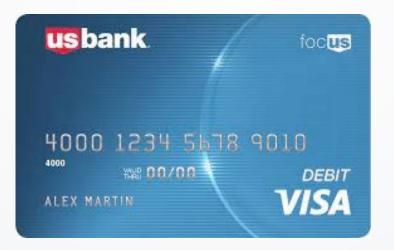

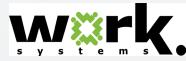

# **Pay Options: Pay Cards - Activation**

## **Participants Follow These Steps to Activate Pay Card**

- Open the envelope
- Call the number on the card
- Or, go to <u>www.usbankfocus.com</u>
- Enter the 16-digit card number
- Enter your 8-digit date of birth month, day, year
- Enter the last 4 digits of your SSN
- Select a PIN (Easy for you, hard for someone else to guess!)
- Ready to use!

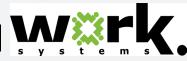

# Pay Options: Pay Cards - Transactions

- Store Purchases
  - With or without cash back
- Teller Withdrawal
- Transfer to Bank Account
- Savings Option
- ATM Withdrawal

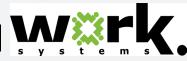

# Pay Options: Pay Cards – Card App

## **Use the App!**

Participants can:

- check balances
- track card activity

| ଏ ଝା ଡ଼ 🖬 💁 🔍 ହୁ 🖫 🎽 💷 11:53 ଲା          |
|------------------------------------------|
| focus                                    |
| Luserio                                  |
| Password                                 |
| Pernember User ID                        |
| Login                                    |
|                                          |
| 🛱 Forget Password / User 10 🧳 Contact Us |
| Setup Online Access / Activate New Card  |
|                                          |

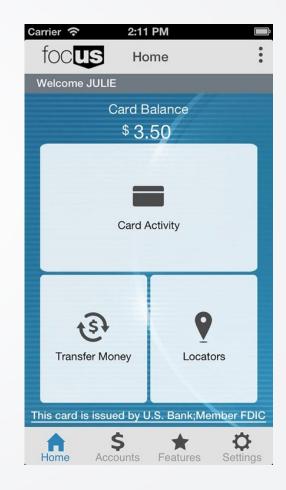

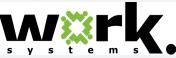

## Pay Options: Pay Cards – ATM

## Use US Bank or Allpoint ATM to take out \$\$ without fees!

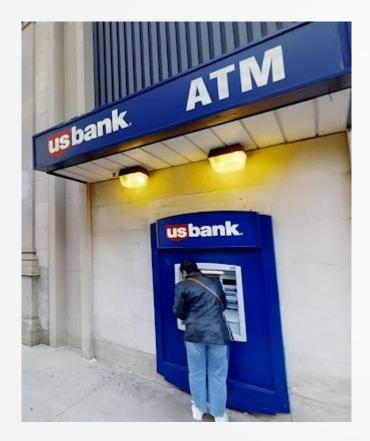

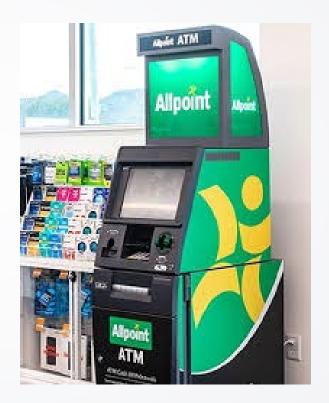

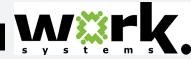

# Pay Options: Direct Deposit – Set Up

#### **Direct Deposit Signup**

WS 2020/2021

Step 1 of 3

Setting up direct deposit for the WS 2020/2021 is simple. All you will need is your bank' ABA routing number and your savings or checking account number. Direct Deposit - is one of the fastest ways you can receive your paycheck. If you wish to be paid by direct deposit, you must sign-up online with your account information before 04/30/2021, which will ensure that you get paid on time. We will verify your account information with a test. If we can't verify your account information, we will provide you with a payroll card so that you get paid on time. Due to the short nature of the program we cannot accommodate changes to your selected method of pay.

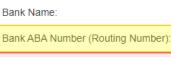

Your Bank Account Number:

Account Type:

#### Please enter your Direct Deposit Information

Cancel

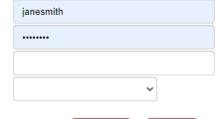

Continue

1. Select Direct Deposit from menu.

- 2. Enter bank info.
- 3. Click continue.
- 4. Re-enter bank info on next screen.
- 5. Enter last 4 of SSN to confirm.

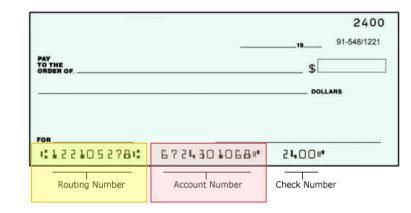

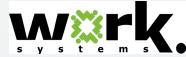

# **Pay Options: Direct Deposit**

CSS will test the participant's bank account on or before the next pay day. CSS tests accounts (runs prenotes) weekly on Thursdays.

- If the timing is too tight, CSS will issue wage participants a pay card to use until direct deposit is activated.
- If the test fails, CSS will issue all participants a pay card to use until direct deposit is corrected.

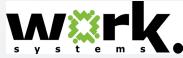

# **How Staff Enter Stipend Payments**

Enter stipends EVERY OTHER MONDAY!

- 1. FIRST TIME ONLY: Update participant record with ITrac ID, coach name and fund code..
- 2. Select Dashboard from the Payment Entry menu.
- 3. Select your program name from drop down menu and click view.
- 4. Click "View Payment Entries" under Step 1.
- 5. Choose the entry method you like best.
- 6. To enter by milestone: Click on button for "Add Payment Entry by Milestone."
- 7. Select milestone from dropdown menu.
- 8. A list of all participants doing that milestone will appear.
- 9. Enter number next to each participant you wish to pay.
- 10. Click save.
- 11. Switch weeks to enter hours for both weeks in the cycle by clicking the "switch weeks" button.
- 12. Ensure your supervisor approves your entered milestones by COB every other Tuesday.

| Process Payments Entries for the Week Ending 06/04/2023                                                           |                                 |
|----------------------------------------------------------------------------------------------------|---------------------------------|
| Frocess Payments Entries for the week Ending 00/04/2023                                                           |                                 |
| Provider:                                                                                                    |                                 |
| Contract #: NAEX1000LO V or                                                                                       |                                 |
| Program Name: Learning Opportunities @ NAFY 🗸 🗸                                                                   |                                 |
| View Clear                                                                                                    |                                 |
| This is the first week of this two week pay period.                                                               |                                 |
| Payment Entries for this week must be approved by 06/07/2023 07:00 PM .                                           |                                 |
| Payment Entries for this pay period must be committed by 06/14/2023 07:00 PM .<br>You have selected 1 program(s). |                                 |
| There are 0 clients in these program(s) for this week.                                                            |                                 |
|                                                                                                    |                                 |
| Step 1: Enter Payment Entries for Milestones                                                                      |                                 |
| 0: Number of payment entry records entered.                                                                       | View Payment Entries            |
|                                                                                                    |                                 |
| Step 2: Approve Entered Payment Entries                                                                           |                                 |
| 0: Number of payment entries that need to be approved.                                                            | View Non-Approved Payment Entri |
| 0: Number of payment entries that have been approved                                                              | View Approved Payment Entries   |
| Star 2. Commit Daymont Entries                                                                                    |                                 |
| Step 3: Commit Payment Entries                                                                                    |                                 |
|                                                                                                    |                                 |

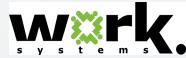

# **How Staff Update Participants**

## Update participant info the FIRST TIME you enter a stipend payment!

- 1. Select Participant Search from the Participants menu.
- 2. Click on the participant's name to open their record.
- 3. You will see general participant info on the General tab.
- 4. Click the "Update" button on the right side of the screen.
- 5. Locate the "ITrac" field and enter the participant's ITrac ID number.
- 6. Locate the "Coach" field and select your name.
- 7. Locate the "Fund Code" field and enter the fund code for the fund paying this stipend
- 8. Click the "Save" button on the right side of the screen.
- 9. **TIP:** You can use the "Next" button on the top right side of the screen to navigate to the next participant's record. This is useful if you are updating more than one person's info.

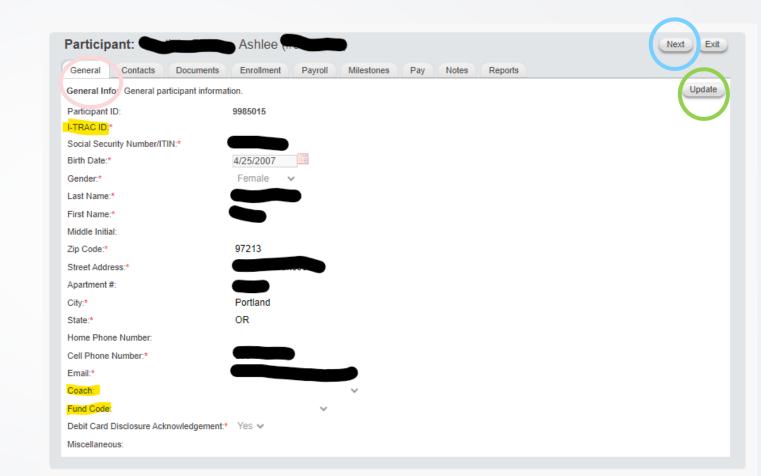

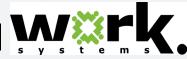

# **How Staff Exit Participants**

#### Exit participants when they finish their program!

- 1. Select Participant Search from the Participants menu.
- 2. Click on the participant's name to open their record.
- 3. You will see general participant info on the General tab.
- 4. Click on the Enrollment tab.
- 5. Click on the blue Edit link next to the program that is finished.
- 6. Click the "Update" button on the right side of the screen.
- 7. Locate the "Ending Date" field and enter the last date of the program.
- 8. Locate the "Ending Reason" field and select the reason: Never Started, Quit, Successful Completion.
- 9. Click the "Save" button on the right side of the screen.
- 10. TIP: You can use the "Next" button on the top right side of the screen to navigate to the next participant's record. This is useful if you are exiting more than one person.

| Participant: Ashico weat Exit                        |                     |                    |                           |      |  |  |  |
|------------------------------------------------------|---------------------|--------------------|---------------------------|------|--|--|--|
| General Contacts D                                   | ocuments Enrollment | Payroll Milestones | Pay Notes Reports         |      |  |  |  |
| Enrollment History: Participant's Enrollment rictory |                     |                    |                           |      |  |  |  |
| Program Type                                         | Provider            | Program            | Current Status            |      |  |  |  |
| 1099                                                 | IRCO                | PPS Summer         | Enrolled as of 06/12/2023 | Edit |  |  |  |
|                                                      |                     |                    |                           |      |  |  |  |

| Participant: Ashlee                                                              |        |
|----------------------------------------------------------------------------------|--------|
| General Contacts Documents Enrollment Payroll Milestones Pay Notes Reports       |        |
| Participant Period Enrollment Detail: Viewing Participant Enrollment Information | Update |
| Provider: Immigrant & Refugee Community Outreach                                 |        |
| Program: PPS Summer-1099                                                         |        |
|                                                                                  |        |
| Date Added: 06/12/2023                                                           |        |
| Date Enrolled: 06/12/2023                                                        |        |
| Ending Date:                                                                     |        |
| Ending Reason                                                                    |        |
|                                                                                  |        |

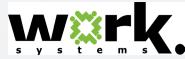

## **Pay Cards – Creation**

- A pay card is created for a youth when the youth has a CSS account and hours are entered in it.
- The pay card company then mails the card to that youth's coaching agency 1-2 days after its creation. Cards are shipped via UPS 2-day air. Coaches must deliver pay cards to their customers before the next pay day.
- Coaches can check the "Debit Card Inventory Report" in CSS to see if a pay card has been created. The report is in the "Debit Card" section on the REPORTS tab.

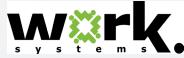

## Pay Cards – How to Check Card Status

- Click on Debit Card Inventory Report.
- Complete yellow-highlighted fields.
- Click PDF button.

| Debit Car       | а піченногу керогі |
|-----------------|--------------------|
| Provider:       | ~                  |
| Contract #:     | ✓ or               |
| Program Name:   | ✓                  |
| Last Name:      | Starts with        |
| First Name:     | Starts with        |
| Participant ID: |                    |
| Start Date:     | ▼                  |
| End Date:       | ▼                  |
| Show:           | All 🗸              |
|                 | CSV Clear Update   |

Dalait Canal Investment Damant

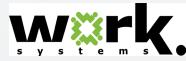

## Pay Cards – How to Check Card Status

The resulting report lists youth name, coach, card ID #, date created and program name. If you have a question about when the cards will arrive, email <u>Jennifer Fox</u>.

| 0361. 11   | ux, dennier ( |                       | Payroll Card Inv | entory Repor    |              |                    |
|------------|---------------|-----------------------|------------------|-----------------|--------------|--------------------|
| Initiative | : /           | All Intiatives        |                  |                 |              |                    |
| Provider   | : /           | All Providers         |                  |                 |              |                    |
| Contract   | : /           | All Contracts         |                  |                 |              |                    |
| Date Rar   | -             | All to All            |                  |                 |              |                    |
| Applican   |               | All                   |                  |                 |              |                    |
| Show:      |               | All                   |                  |                 |              |                    |
| Sort By:   | F             | Participant Last Name |                  |                 |              |                    |
| Confirmed  | Application   | Id <u>Name</u>        | <u>Coach</u>     | FSV Customer ID | Date Created | Work Site          |
| No         | 7461372       | A <b>RC, 111111</b>   | Boyd Urban       | 3923505022      | 8/7/2020     | WORD IS BOND       |
| Yes        | 1101148       |                       | Heather Thompson | 3637410162      | 6/10/2019    | NEIGHBORHOOD HOUSE |
|            | 1002974       |                       | Boyd Urban       | 3923505014      | 8/7/2020     | WORD IS BOND       |
| No         | 1002271       | 1                     | Doyd Orban       | 5725565611      | 0, 11 2020   |                    |

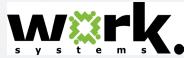

# **Pay Cards – Required Reports**

Coaches are required to complete two reports that help us track and inventory pay cards.

## "Debit Card Inventory Report"

This report is updated to show you have received the pay cards at your agency. It must be updated within two days of card delivery.

## "Debit Card Sign Off Report"

This report is updated to show you have delivered the pay cards to your participants. Participants must sign the report to acknowledge receipt. They must receive cards before, or on, the next pay day. The next pay day is the deadline to complete this report.

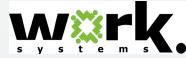

# Pay Cards – Required Reports Confirming Delivery

When cards are received, coaches must document receipt, again using the "Debit Card Inventory Report." This report must be updated within two days of delivery.

- Click on Debit Card Inventory Report.
- Complete yellow-highlighted fields.
- Click UPDATE button.

#### **Debit Card Inventory Report** Provider: V Or Contract #: ¥ Program Name Starts with Last Name: Starts with First Name: Participant ID: Start Date: ¥ End Date ¥ All Show: ~ XLS CSV Clear Updat PDF

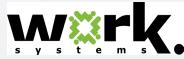

# Pay Cards – Required Reports Confirming Delivery

## Click on box for each card received. Then, click SAVE.

Cancel

Save

| onfirmed | Application Id | Name                       | FSV Customer | Id Date Created | Worksite                          |
|----------|----------------|----------------------------|--------------|-----------------|-----------------------------------|
|          | 4581351        | Franco, Janingo            | 3923505238   | 8/7/2020        | CITY OF PORTLAND                  |
|          | 7131161        | CEDDEAMLAL, WILEN          | 3923505220   | 8/7/2020        | MULTNOMAH COUNTY YOUTH COMMISSION |
|          | 4961411        | Constitution Tailor        | 3923505212   | 8/7/2020        | MULTNOMAH COUNTY YOUTH COMMISSION |
|          | 2663690        | MO, DAN                    | 3923505204   | 8/7/2020        |                                   |
|          | 2027032        | King Ouinci                | 3923505196   | 8/7/2020        | HISTORIC PARKROSE                 |
|          | 1289906        |                            | 3923505188   | 8/7/2020        |                                   |
|          | 9623306        | Macum, microsoft           | 3923505170   | 8/7/2020        | WILD DIVERSITY                    |
|          | 2455736        | Monte Rangol, Enaily       | 3923505162   | 8/7/2020        |                                   |
|          | 4607556        | NOUTEN, JOOTH              | 3923505154   | 8/7/2020        | AMERICAN CANCER SOCIETY           |
|          | 7625742        | Salinee Maldonado Alananao | 3923505147   | 8/7/2020        | YOUTH EDUCATING POLICE            |

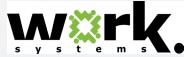

# Pay Cards – Required Reports How to Give Cards to Participants

- Click on Debit Card Sign Off Report.
- Complete blue-highlighted fields.
- Click PDF button.

| Debit Car       | d Sign Off Report |
|-----------------|-------------------|
| Provider:       | ~                 |
| Contract #:     | ✓ or              |
| Program Name:   | ✓                 |
| Last Name:      | Starts with       |
| First Name:     | Starts with       |
| Participant ID: |                   |
| Start Date:     | ▼                 |
| End Date:       | ▼                 |
| Show:           | All 🗸             |
| PDF XLS         | CSV Clear Update  |

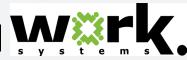

# Pay Cards – Required Reports How to Give Cards to Participants

Youth can sign and date the resulting report to acknowledge receipt.

| 19                  | Payroll Card Sign Off Report |      |                            |                 |                      |  |  |
|---------------------|------------------------------|------|----------------------------|-----------------|----------------------|--|--|
| Initiative:         | All Intiatives               |      |                            |                 |                      |  |  |
| Provider:           | All Providers                |      |                            |                 |                      |  |  |
| Contract:           | All Contracts                |      |                            |                 |                      |  |  |
| Date Range:         | All to All                   |      |                            |                 |                      |  |  |
| Applicants:         | All                          |      |                            |                 |                      |  |  |
| Show:               | All                          |      |                            |                 |                      |  |  |
| Sort By:            | Participant Last Na          | me   |                            |                 |                      |  |  |
| Coach               | Application Id Name          |      | Participant Signature Date | FSV Customer ID | Contractor Signature |  |  |
| Boyd Urban          | 7461372                      |      |                            | 3923505022      | 2                    |  |  |
| Heather<br>Thompson | 1101148                      |      |                            | 3637410162      |                      |  |  |
| Boyd Urban          | 1002974                      | IJAH |                            | 3923505014      |                      |  |  |
| Alexa Aggeler       | 1479684 A                    | F    |                            | 3024405692      | 2                    |  |  |

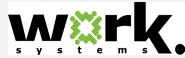

# Pay Cards – Required Reports Confirming Participants Have Cards

When cards are given to youth, coaches must document it, again using the "Debit Card Sign Off Report." Youth must receive cards before, or on, the next pay day. You must complete this report before the next pay day.

- Click on Debit Card Sign Off Report.
- Complete green-highlighted fields.
- Click UPDATE button.

#### Debit Card Sign Off Report Provider: ¥ ✓ or Contract #: rogram Name ~ Starts with Last Name: Starts with First Name: Participant ID: Start Date: nd Da All Show: ~ CSV Clear Update XLS PDF

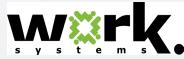

# Pay Cards – Required Reports Confirming Participants Have Cards

### Click on box for each card given to that participant. Then, click SAVE.

Cancel

Save

Exit

| 6 | Cancel Save Exit |                |                                                                                                    |                 |              |                  |                                      |  |  |
|---|------------------|----------------|----------------------------------------------------------------------------------------------------|-----------------|--------------|------------------|--------------------------------------|--|--|
|   | Distributed      | Application Id | Name                                                                                                    | FSV Customer Id | Date Created | Date Distributed | Work Site                            |  |  |
|   |                  | 4581351        | Frantos, Castinge                                                                                               | 3923505238      | 8/7/2020     |                  | CITY OF PORTLAND                     |  |  |
|   |                  | 7131161        | GERDEAMLAK MILEN                                                                                                | 3923505220      | 8/7/2020     |                  | MULTNOMAH COUNTY YOUTH<br>COMMISSION |  |  |
|   |                  | 4961411        | Coronom, Tolyor                                                                                                 | 3923505212      | 8/7/2020     |                  | MULTNOMAH COUNTY YOUTH<br>COMMISSION |  |  |
|   |                  | 2663690        |                                                                                                    | 3923505204      | 8/7/2020     |                  |                                      |  |  |
|   |                  | 2027032        | King, Qalitei                                                                                                   | 3923505196      | 8/7/2020     |                  | HISTORIC PARKROSE                    |  |  |
|   |                  | 1289906        |                                                                                                    | 3923505188      | 8/7/2020     |                  |                                      |  |  |
|   |                  | 9623306        | the second second second second second second second second second second second second second second second se | 3923505170      | 8/7/2020     |                  | WILD DIVERSITY                       |  |  |
|   |                  | 2455736        | Manar Rangol, Entity                                                                                            | 3923505162      | 8/7/2020     |                  |                                      |  |  |
|   |                  | 4607556        | NOUVEN-ILISTIN                                                                                                  | 3923505154      | 8/7/2020     |                  | AMERICAN CANCER SOCIETY              |  |  |
|   |                  | 7625742        | Salinao Malaonado, Alexando                                                                                     | 3923505147      | 8/7/2020     |                  | YOUTH EDUCATING POLICE               |  |  |

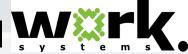

# Pay Cards – Helping Participants

The Documents section in CSS has a quick reference guide that will help you understand pay cards. This same guide is inside the envelope that contains each participant's card.

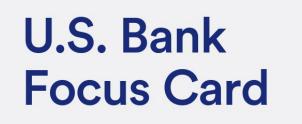

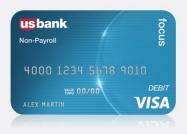

The Focus Card is a prepaid debit card issued by U.S. Bank. It is not a credit card.

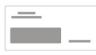

Get started

Your card will be provided to you. Follow the instructions on the card carrier to activate your card.

#### Use your card

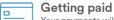

Your payments will automatically be loaded to your card and your funds are protected if your card is ever lost or stolen.<sup>1</sup>

#### **Track spending**

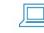

Cardholder website Log in at usbankfocus.com to check balance, view recent transactions, sign up for alerts and more.

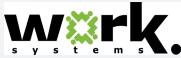

## **Worksystems Stipend Contacts**

If you have questions, contact:

CSS Administrator: Jennifer Fox, 503-936-7050

Adult Stipends: Jennifer Fox

Youth Learn & Earn Project Manager: Matthew Heady

Youth Learning Opportunities Project Manager: Lindsey Davis

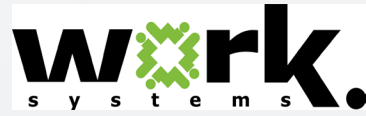